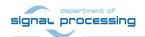

# **Application Note**

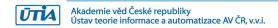

# Support for STM32H573I-DK web server

Jiří Kadlec, Zdeněk Pohl, Lukáš Kohout kadlec@utia.cas.cz, zdenek.pohl@utia.cas.cz, kohoutl@utia.cas.cz

# **Revision history**

| Rev. | Date      | Author | Description     |
|------|-----------|--------|-----------------|
| v01  | 9.2.2024  | J.K.   | Initial release |
| v02  | 14.2.2024 | J.K.   | Fixed typos     |
|      |           |        |                 |
|      |           |        |                 |

# **Contents**

| 1 | Introduction                                                  | 1   |
|---|---------------------------------------------------------------|-----|
|   | 1.1 Low cost systems used by UTIA in EECONE T4.3 and T4.4     | 2   |
|   | 1.2 Module based systems used by UTIA in EECONE T4.3 and T4.4 | 3   |
|   | 1.3 Objective of this Application Note and Evaluation Package | 4   |
| 2 | Installation of STM Development Tools and Packages            | 4   |
|   | 2.1 Installation of STM32CubeIDE                              |     |
|   | 2.2 Installation of STM32CubeMX                               | 4   |
|   | 2.3 Installation of STM32CubeH5 Firmware Package              | 5   |
|   | 2.4 STM32H573I-DK Discovery Kit Documentation                 |     |
| 3 | Reference Web Server based on NetX Duo and FileX              | 5   |
|   | 3.1 Nx WebServer                                              | 5   |
|   | 3.2 Create and Compile Reference Nx WebServer project         | 6   |
|   | 3.3 Test of Reference Nx WebServer on STM32H573G-DK board     |     |
| 4 | Remote Reset Web Server                                       | 14  |
|   | 4.1 Modifications of the reference Nx WebServer               | 15  |
|   | 4.2 Modifications of www page definition files                |     |
| 5 | References                                                    | 0.4 |

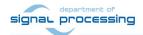

# Acknowledgement

The EECONE project is supported by the Chips Joint Undertaking and its members, including the top-up funding by National Funding Authorities from involved countries under grant agreement no. 101112065.

https://zs.utia.cas.cz/index.php?ids=projects/eecone

https://eecone.com/eecone/home/

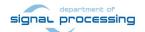

#### 1 Introduction

EECONE project <a href="https://eecone.com/eecone/home/">https://eecone.com/eecone/home/</a> work package 4, task 4.3 is investigating measures to support second life of electronics due to modular design.

Work package 4 task 4.4 is investigating measures to support extension of life of electronics due to methodology of support used custom platform to adapt for the in-time-evolving design tools and embedded Linux PetaLinux operating system.

UTIA AV CR, v.v.i. (Institute of Information Theory and Automation of the Czech Academy of Sciences, in short UTIA) is not-for profit research institute located in Prague, Czech Republic. UTIA is involved as partner in both tasks, T4.3 and T4.4.

Both EECONE tasks require specification of comparable reference systems which are based on modular HW with potential for "second life" by reuse of modules or use cost optimized PCB HW without modularity.

Systems (with HW modularity or low cost single PCB) should be capable to perform similar challenging tasks. Systems have to be capable to accelerate in HW AI inference algorithms with video camera input for edge application like person detection, face detection, car-make or car-type detection and graphical output to on X11 desktop of an remote PC connected by wired Ethernet in a local network.

Systems should also support remote monitoring and remote user control from a PC connected by wired Ethernet in a local network.

The investigated measures and methodologies to support "second life" of electronic modules (T4.3) and measures to support extension of life of electronics (T4.4) due to methodology of support used custom platform to adapt for the in-time-evolving design tools and embedded Linux PetaLinux operating system. We target developers designing the final commercial, Al inference based edge applications, mainly in the area of home automation.

Based on these requirements UTIA have selected two types of systems:

- Low cost systems. See [2], [3]
- Modul based systems. See [4] and [5].

Both compared types of systems use STMicroelectronic STM32H573I-DK board for:

- local system control on small graphical touch screen display
- remote system control from www browser based on www-server or secure communication based on mqtt client. Board is supported by STMicroelectronic CubeMX SW framework and also by NetXDuo SW framework on top of ThreadX OS and FileX SW package.

The MCU used on STM32H573I-DK board is a 40nm chip with 32 bit ARM M33 MCU operating with 250 MHz clock, 2 MBytes of program flash memory and 640 KBytes of RAM.

Compared systems use 16nm AMD ZynqUltrascale+ device with 64 bit ARM A53 Microprocessor and programmable logic in the same device and Petalinux OS.

- Low-cost systems have an AMD ZynqUltrascale+ device and DDR4 with all peripheral interfaces soldered on a single, low cost PCB
- Module-based systems have an AMD ZynqUltrascale+ device and DDR4 soldered on an 4x5 cm module connected by connectors to a carrier board with all peripheral interfaces

1/22

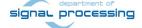

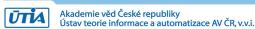

# 1.1 Low cost systems used by UTIA in EECONE T4.3 and T4.4

| [1] | STM32H573I-DK     | https://www.st.com/en/evaluation-tools/stm32h573i-dk.html                                                                                          | Local or remote<br>system control<br>(www-server or<br>secure mqtt client)<br>for [2], [3] |
|-----|-------------------|----------------------------------------------------------------------------------------------------|--------------------------------------------------------------------------------------------|
| [2] | TE0802-02-1BEV2-A | https://shop.trenz-<br>electronic.de/en/TE0802-02-<br>1BEV2-A-MPSoC-Development-<br>Board-with-AMD-Zyng-UltraScale-<br>ZU1EG-and-1-GB-LPDDR4?c=474 | AMD Vitis AI 3.0<br>AMD DPU in PL<br>USB camera,<br>remote X11<br>desktop                  |
| [3] | TE0802-02-2AEV2-A | MPSoC Development Board mit AMD Zynq™ UltraScale+™ ZU2 und 1 GB LPDDR4   Trenz Electronic GmbH Online Shop (EN) (trenz-electronic.de)              | AMD Vitis AI 3.0<br>AMD DPU in PL<br>USB camera,<br>remote X11<br>desktop                  |

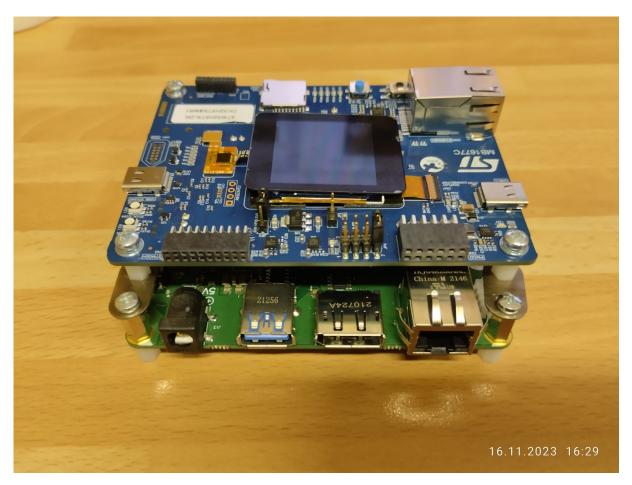

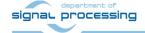

# 1.2 Module based systems used by UTIA in EECONE T4.3 and T4.4

| <u>l-</u> Local or remote |
|---------------------------|
| system control            |
| (www-server or            |
| secure mgtt client)       |
| for 2-1, 2-2              |
| Carrier Board for         |
| range of 4x5 cm           |
| ic- modules [3], [4].     |
| 1110 dai 00 [0], [1].     |
| AMD Vitis AI 3.0          |
|                           |
| AMD DPU in PL             |
| USB camera                |
| FULL HD HDMI              |
| display or remote         |
| X11 desktop               |
| AMD Vitis AI 3.0          |
| AMD DPU in PL             |
| USB camera                |
| FULL HD HDMI              |
| display or remote         |
| X11 desktop               |
|                           |

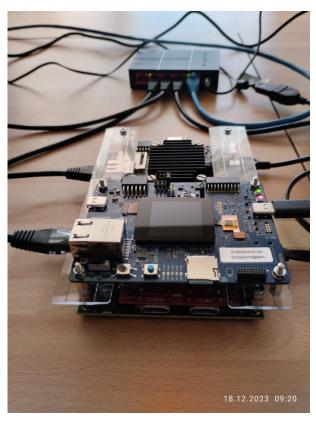

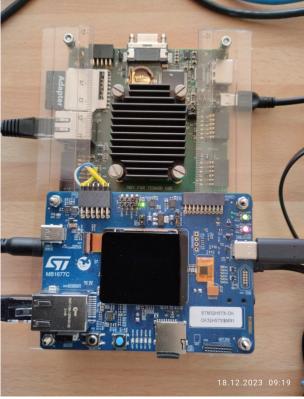

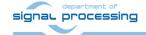

This application note [1] and the accompanying evaluation package describe web server running on STM32H573I-DK board. It serves for remote control and remote monitoring of systems [2], [3], [4] and [5]. It is available for free public download from UTIA server dedicated to UTIA contributions to EECONE project:

https://zs.utia.cas.cz/index.php?ids=projects/eecone

This application note [1] and the accompanying evaluation package will be also available for free public download in format of wiki tutorial on Trenz-Electronic wiki server:

https://wiki.trenz-

electronic.de/display/PD/Vitis+AI+and+Vitis+Acceleration+Tutorials+with+Trenz+Electronic+Modules

# 1.3 Objective of this Application Note and Evaluation Package

This application note [1] and the accompanying evaluation package describe and support:

- Installation and use of STM32CubeIDE framework on Win 11 Pro PC.
- Power supply options for the STM32H573I-DK board.
- Description of the reference web server. Web server is using NetX Duo and FileX frameworks and ThredX OS. Web content is stored on STM32H573I-DK SD card. It is managed by FileX framework. It is using PC compatible FAT32 file system. It is using DHCP server of the local network to get the automatic IP address resolution.
- Description of modifications of the reference web server to implement simple HW reset for systems [2], [3], [4] and [5].
- Support for HW remote reset. It can be initiated by user of a web-page displayed on a web-browser client running on a remote PC. PC is connected to the same local Ethernet network. This PC is using same DHCP server to get IP address resolution.

# 2 Installation of STM Development Tools and Packages

#### 2.1 Installation of STM32CubeIDE

Go to:

https://www.st.com/en/development-tools/stm32cubeide.html

Install the latest release of the Integrated Development Environment for STM32:

STM32CubeIDE Version: 1.14.1

Build: 20064 20240111 1413 (UTC)

(C) 2024 STMicroelectronics ALL RIGHTS RESERVED

#### 2.2 Installation of STM32CubeMX

Go to:

https://www.st.com/content/st com/en/stm32cubemx.html

Install the latest release of the STM32Cube initialization code generator

STM32CubeMX Version: 6.10.0

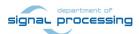

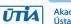

# 2.3 Installation of STM32CubeH5 Firmware Package

In STM32CubeMX, install STM32CubeH5 Firmware Package V1.1.1

STM32CubeH5 Firmware Package

Version: 1.1.1

# 2.4 STM32H573I-DK Discovery Kit Documentation

Go to:

https://www.st.com/en/evaluation-tools/stm32h573i-dk.html

and download STM documentation for STM32H573I-DK Discovery kit with STM32H573IIK3Q MCU.

Links to the most useful documents:

UM3065: Getting started with STM32CubeH5 for STM32H5 Series

UM3132: Description of STM32H5 HAL and low-layer driver

UM2298: STM32Cube BSP drivers development guidelines

Getting started with STM32H5 security

Security with STM32H5

#### 3 Reference Web Server based on NetX Duo and FileX

The NetX Duo Web Server Appliction provides an example of Azure RTOS NetX Duo stack usage on STM32H573G-DK board. It shows how to develop Web HTTP server based application.

#### 3.1 Nx WebServer

The Nx\_WebServer application is designed to load files and dynamic web pages stored in SD card using a Web HTTP server.

The reference code provides all required features to build a compliant Web HTTP Server.

The main entry function tx\_application\_define() is called by ThreadX during kernel start, at this stage, all NetX and FileX resources are created.

- A NX\_PACKET\_POOL NxAppPool is allocated
- A NX IP instance NetXDuoEthlpInstance using that pool is initialized
- A NX PACKET POOL WebServerPool is allocated
- A NX WEB HTTP SERVER HTTPServer instance using that pool is initialized
- The ARP, ICMP and protocols (TCP and UDP) are enabled for the NX IP instance
- A DHCP client is created.

The application then creates 2 threads with different priorities:

NxAppThread

(priority 10, PreemtionThreashold 10): created with the TX AUTO START flag to start automatically.

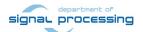

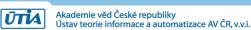

#### AppServerThread

(priority 5, PreemtionThreashold 5): created with the TX\_DONT\_START flag to be started later.

LedThread

(priority 15, PreemtionThreashold 15): created with the TX\_DONT\_START flag to be started later.

### The **NxAppThread** starts and perform the following actions:

- Starts the DHCP client
- Waits for the IP address resolution
- Resumes the AppServerThread

#### The **AppServerThread**, once started:

- Fx media open.
- Starts HTTP server.
- Each command coming from client (browser) is treated on the callback webserver\_request\_notify\_callback.

#### The **LedThread**, once resumed from the dashboard:

- Green Led is toggling.
- Messages are printed on PC PuTTY terminal.

# 3.2 Create and Compile Reference Nx\_WebServer project

Copy reference Nx WebServer project

to new directory Nx WebServer 0 created at the same level of the directory structure:

Open STM32CubeIDE tool:

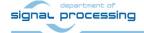

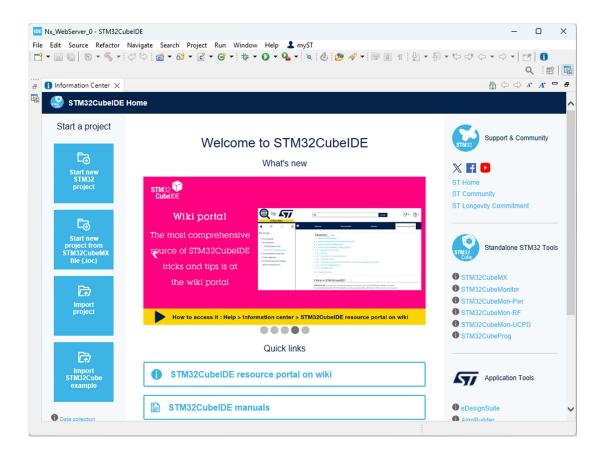

# Close velcome page.

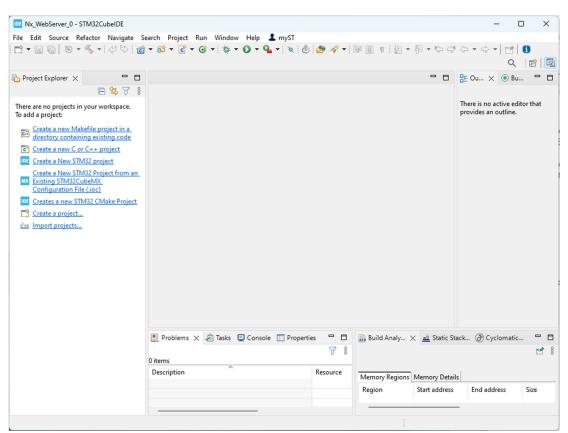

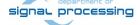

# Select: File $\rightarrow$ Import $\rightarrow$ Existing Projects into Workspace Click on Next

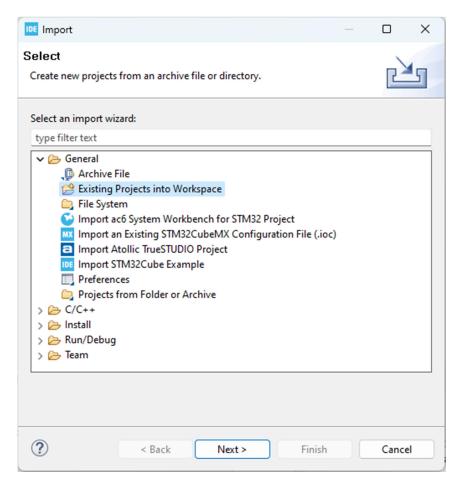

#### Click on Select Folder

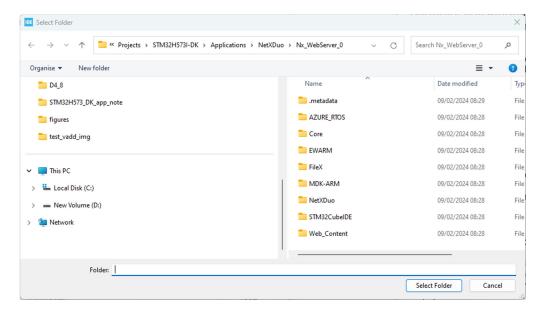

#### Click on Finish

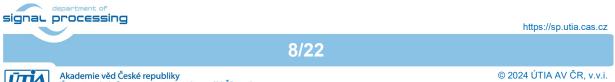

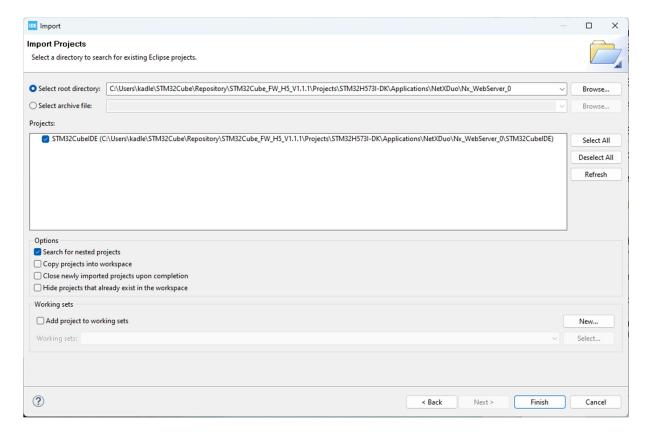

Reference Nx WebServer project is created. Select release target. Compile.

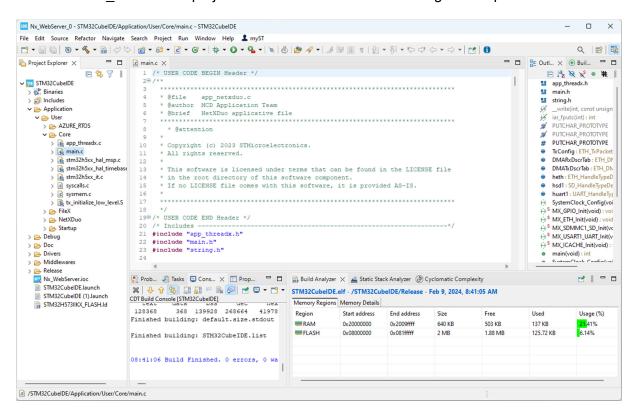

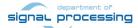

On PC, copy web content from directory Web\_Content

to SD card formated as FAT32. It will be two files and one directory. These files define the www page content.

about.html dashboard.html [assets]

Inset SD card to STM32H573G-DK board.

# 3.3 Test of Reference Nx\_WebServer on STM32H573G-DK board

Connect STM32H573G-DK board to PC by USB C cable to CN10 USB STLINK connector.

Nx\_WebServer runs on STMicroelectronics STM32H573G-DK board Revision: MB1520-H573I-B02.

Nx\_WebServer uses USART1 to display logs.

The PC PuTTY terminal configuration:

- BaudRate = 115200 baud
- Word Length = 8 Bits
- Stop Bit = 1
- Parity = None
- Flow control = None

In case of PuTTY terminal, select option: Implicit CR in every LF

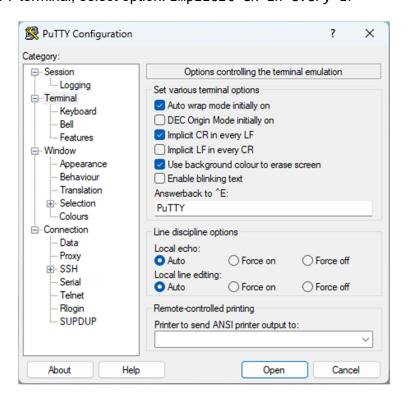

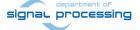

- Open reference Nx\_WebServer project in STM32CubeIDE tool.
- Rebuild project for release and load compiled executable into target memory
- Reset STM32H573G-DK board.
- The board IP address "IP@" (assigned by the DNS server of the local network) printed on the PC PuTTY terminal.

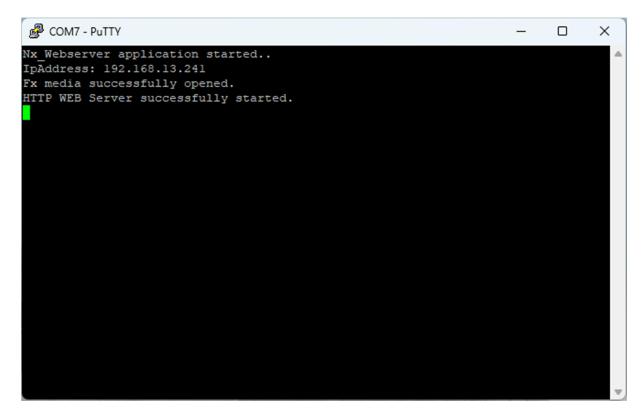

11/22

Home page is displayed on PC browser after entering the url:

http://IP@/about.html

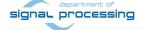

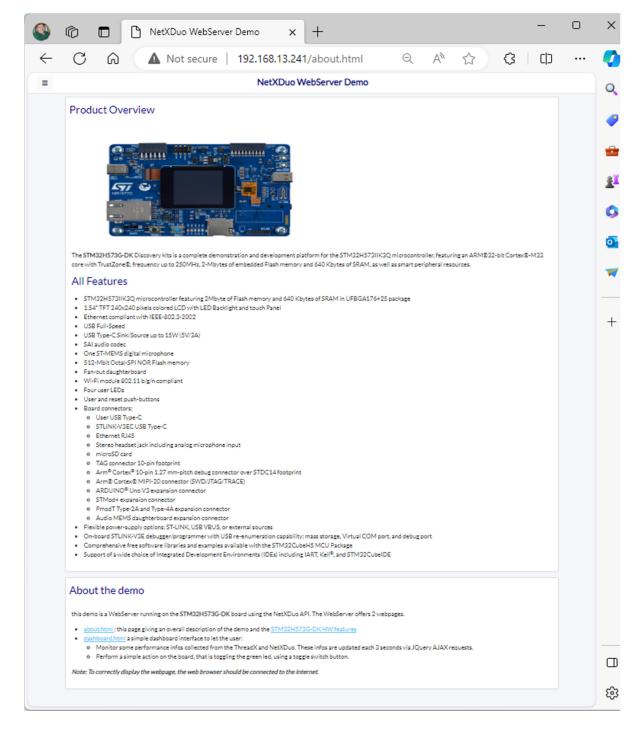

Dashboard is displayed on PC browser after entering the url:

#### http://IP@/dashboard.html

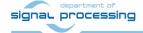

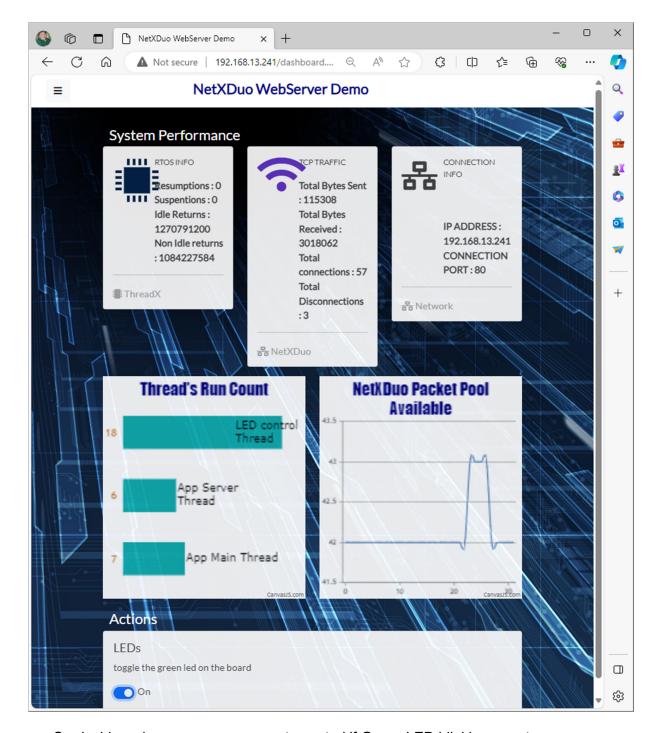

- On dashboard, you can use mouse to control if Green LED blinking or not.
- On dashboard, you can also watch dynamically updated text information and graphical. information about some threadx and netxduo middleware paramemeters.

# Error status is indicated by Red LED in these cases:

- SD card is not inserted
- · www content files are not present on the SD card
- Ethernet cable is not connected
- IP address assignement is not resolved by the DNS server

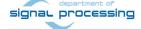

# 4 Remote Reset Web Server

The remote reset Web Server application is based on the reference Web HTTP server based application decribed above. It serves for remote reset of the Vitis AI 3.0 inference system [2], [3], [4] or [5].

Copy reference Nx WebServer project

<install path>\STM32H573 DK eval package\sw\Nx WebServer 3\

to new directory Nx\_WebServer\_2 created at the same level of the directory structure:

Import project located in directory Nx\_WebServer\_2 to STM32CubeIDE tool and compile.

On PC, copy web content from directory Web Content

<install path>\STM32H573 DK eval package\sw\Nx WebServer 3\Web Content\

to SD card formated as FAT32. It will be two files and one directory. These files and files in the assets directory define the www page content:

about.html dashboard.html [assets]

Inset SD card to STM32H573G-DK board.

Open the remote-reset Nx WebServer project in STM32CubeIDE tool in directory

<install\_path>\STM32Cube\Repository\STM32Cube\_FW\_H5\_V1.1.1\Projects\STM32H573I-DK\Applications\NetXDuo\Nx WebServer 2\

- Rebuild project for release and load compiled executable into target memory.
- Reset STM32H573G-DK board.
- The board IP address "IP@" (assigned by the DNS server of the local network) printed on the PC PuTTY terminal.
- On dashboard, you can use mouse to control if Remote RESET is pressed or not.
   If pressed, Green LED is lighting (without blinking).
- On dashboard, you can also watch dynamically updated text information and graphical information about some threadx and netxduo middleware paramemeters.

14/22

Error status is indicated by Red LED in these cases:

- SD card is not inserted
- · www content files are not present on the SD card
- Ethernet cable is not connected
- IP address assignement is not resolved by the DNS server

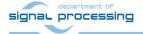

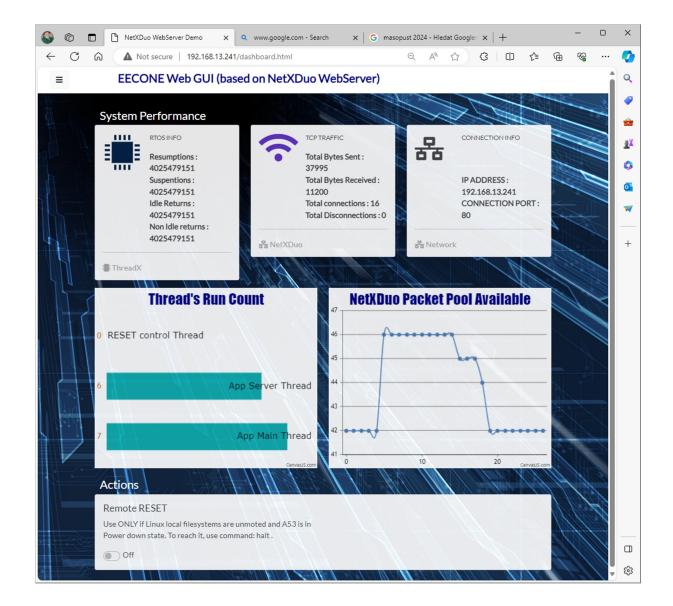

# 4.1 Modifications of the reference Nx\_WebServer

# Definition of RESET\_TE\_Pin.

Reset wire is connected to pin 7 of PMOD connector with ground connection pin 11 of the PMOD connector CN6. See shematic sheet 12 of 15 available from:

https://www.st.com/en/evaluation-tools/stm32h573i-dk.html#cad-resources

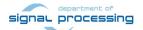

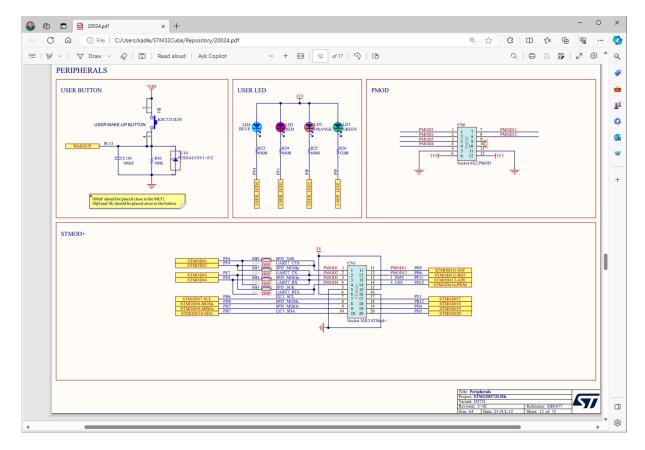

Reset wire connected to pin 7 of PMOD connector (PMOD11) is driven by pin PH9 of the STM32H5 device.

The RESET\_TE\_Pin is configured to STM32H5 device pin PH9 to control pin 7 of the PMOD connector CN6.

File: main.c

Add this additional code, starting from line 386:

```
/*Configure GPIO pin Output Level */

HAL_GPIO_WritePin(RESET_TE_GPIO_Port, RESET_TE_Pin, GPIO_PIN_SET);

/*Configure GPIO pin: RESET_TE_Pin */

GPIO_InitStruct.Pin = RESET_TE_Pin;

GPIO_InitStruct.Mode = GPIO_MODE_OUTPUT_PP;

// GPIO_InitStruct.Mode = GPIO_MODE_OUTPUT_OD;

// GPIO_InitStruct.Pull = GPIO_PULLUP;

GPIO_InitStruct.Pull = GPIO_NOPULL;

GPIO_InitStruct.Speed = GPIO_SPEED_FREQ_LOW;

HAL GPIO_Init(RESET_TE_GPIO_Port, &GPIO_InitStruct);
```

Please notice, that RESET\_TE\_Pin is configured as pin capable to drive the signal to "1" and to "0". This helps to reduce sensitivity to electronic noice, but it also means, that the reset

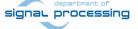

button on systems [2], [3], [4] and [5] cannot be manually pressed (connected to zero), if the RESET\_TE\_Pin is set to "1". This could demage the STM32H5 device.

Alternatively, RESET\_TE\_Pin can be configured as open collector pin with internal pullup resistor by this alternative specification:

```
/*Configure GPIO pin Output Level */

HAL_GPIO_WritePin(RESET_TE_GPIO_Port, RESET_TE_Pin, GPIO_PIN_SET);

/*Configure GPIO pin: RESET_TE_Pin */

GPIO_InitStruct.Pin = RESET_TE_Pin;

// GPIO_InitStruct.Mode = GPIO_MODE_OUTPUT_PP;

GPIO_InitStruct.Mode = GPIO_MODE_OUTPUT_OD;

GPIO_InitStruct.Pull = GPIO_PULLUP;

GPIO_InitStruct.Pull = GPIO_NOPULL;

GPIO_InitStruct.Speed = GPIO_SPEED_FREQ_LOW;
```

It drives the RESET\_TE\_Pin signal to "1" only by the with internal pullup resistor. This makes it more sensitive to electronic noice, but the reset button on systems [2], [3], [4] and [5] can be manually pressed (connected to zero), even if the RESET\_TE\_Pin is set to "1" by the internal pullup resistor.

Danger of demage for the STM32H5 device is resolved, but the reset wire must be shiled agains the electromagnetic noise in this case.

```
Change of defines for RESET_TE_Pin File: main.h Modify text starting from line 60 from:
```

```
/* Private defines -----*/

#define LED_GREEN_Pin GPIO_PIN_9

#define LED_GREEN_GPIO_Port GPIOI

#define LED_RED_Pin GPIO_PIN_1

#define LED_RED_GPIO_Port GPIOF
```

To:

```
/* Private defines -----*/

#define LED_GREEN_Pin GPIO_PIN_9

#define LED_GREEN_GPIO_Port GPIOI

#define LED_RED_Pin GPIO_PIN_1
```

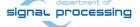

```
#define LED RED GPIO Port GPIOF
#define RESET TE Pin GPIO PIN 9
#define RESET TE GPIO Port GPIOH
```

RESET\_TE\_Pin is configured to STM32H5 device GPIO pin 9 (GPIO\_PIN\_9) in Bank H (GPIOH) to control pin 7 of the PMOD connector CN6.

Modification of messages on terminal File: app netxduo.c Change text starting from line 462:

```
else if (strcmp(resource, "/LedOn") == 0)
printf(" Loggling Green Led On \n");
tx thread resume(&LedThread);
else if (strcmp(resource, "/LedOff") == 0)
printf(" Loggling Green Led Off \n");
HAL GPIO WritePin(LED GREEN GPIO Port, LED GREEN Pin, GPIO PIN SET);
tx thread suspend(&LedThread);
```

#### To:

```
else if (strcmp(resource, "/LedOn") == 0)
printf(" Remote A53 RESET and Green Led: On \n");
tx thread resume(&LedThread);
else if (strcmp(resource, "/LedOff") == 0)
printf(" Remote A53 RESET and Green Led: Off \n");
HAL GPIO WritePin(LED GREEN GPIO Port, LED GREEN Pin, GPIO PIN SET);
 HAL_GPIO_WritePin (RESET_TE_GPIO_Port, RESET_TE_Pin, GPIO_PIN_SET);
 tx thread suspend(&LedThread);
```

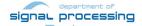

Reset signal has to have constant level. No toggling. Change from function call HAL GPIO TogglePin to function call to HAL GPIO WritePin File: app netxduo.c

Change function LedThread Entry starting from line 561:

```
void LedThread Entry(ULONG thread input)
 (void) thread input;
 /* Infinite loop */
 while (1)
  HAL GPIO TogglePin(LED GREEN GPIO Port, LED GREEN Pin);
  /* Delay for 500ms (App Delay is used to avoid context change). */
  tx thread sleep(50);
```

To:

```
void LedThread Entry(ULONG thread input)
 (void) thread input;
 /* Infinite loop */
 while (1)
       HAL GPIO WritePin(LED GREEN GPIO Port, LED GREEN Pin, GPIO PIN RESET);
       HAL GPIO WritePin(RESET TE GPIO Port, RESET TE Pin, GPIO PIN RESET);
  /* Delay for 500ms (App Delay is used to avoid context change). */
  tx thread sleep(50);
```

Finally, increase maximum number of times the DNS Client will query the current DNS server. The default value 3 is changed to safer value 10 to support also slow Ethernet networks.

File: nx user.h Change from line 1470:

/\* The maximum number of times the DNS Client will query the current DNS server

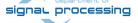

```
before trying another server or aborting the DNS query.

The default value is 3. */

/*

#define NX_DNS_MAX_RETRIES 3

*/
```

#### To:

```
/* The maximum number of times the DNS Client will query the current DNS server before trying another server or aborting the DNS query.

The default value is 3. */

#define NX_DNS_MAX_RETRIES 10
```

# 4.2 Modifications of www page definition files

Changes made to www page definition files are minimal.

Changes demonstrate simplicity of modifications in text editor. Modified www page definition files are stored on the SD card with FAT32 file system.

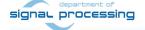

# 5 References

[1]

Support for STM32H573I-DK web server. (Application note, with evaluation package, UTIA). Not published, yet. To be published for public access from:

https://zs.utia.cas.cz/index.php?ids=projects/eecone

This application and evaluation package will be based on the STM32CubeH5 Firmware Examples for STM32H5xx Series Application based on NetXDuo: **Nx\_WebServer**. This STM application provides an example of Azure RTOS NetX Duo stack usage on STM32H573G-DK board, it shows how to develop Web HTTP server based application. <a href="https://htmlpreview.github.io/?https://raw.githubusercontent.com/STMicroelectronics/STM32CubeH5/master/Projects/STM32CubeProjectsList.html">https://htmlpreview.github.io/?https://raw.githubusercontent.com/STMicroelectronics/STM32CubeH5/master/Projects/STM32CubeProjectsList.html</a>

[2]

Lukáš Kohout, Jiří Kadlec, Zdeněk Pohl: Support for TE0802-02-1BEV2-A board with Vitis AI 3.0 DPU and VGA display (Application note with evaluation package, UTIA). Draft has been provided to partners for review 14.1.2024. **To be published 15.2.2024** for public free access from:

https://zs.utia.cas.cz/index.php?ids=projects/eecone

[3]

Lukáš Kohout, Jiří Kadlec, Zdeněk Pohl: Support for TE0802-02-2AEV2-A board with Vitis AI 3.0 DPU and VGA display (Application note, with evaluation package, UTIA). Draft has been provided to partners for review 14.1.2024. **To be published 15.2.2024** for public access from:

https://zs.utia.cas.cz/index.php?ids=projects/eecone

[4]

Support for module-based systems with TE0821 modules on TE0701 carrier board with Vitis AI 3.0 DPU (Application note, with evaluation package, UTIA). Not published, yet. To be published for free public access from:

https://zs.utia.cas.cz/index.php?ids=projects/eecone

[5]

Support for TE0820 modules with Vitis AI 3.0 DPU (Application note, with evaluation package, UTIA). Not published, yet. To be published for free public access from: https://zs.utia.cas.cz/index.php?ids=projects/eecone

[6]

Compilation of Vitis AI 3.0 models for different configurations of AMD DPUs, (Application note, with evaluation package, UTIA). Not published, yet. To be published for free public access from:

https://zs.utia.cas.cz/index.php?ids=projects/eecone

[7]

TE0802-02-1AEV2-A test board Vitis AI Tutorial (Vitis 2021.2.1, Vitis AI 2.0, no VGA display support) <a href="https://wiki.trenz-electronic.de/display/PD/TE0802-02-1AEV2-A+test+board+Vitis+AI+Tutorial">https://wiki.trenz-electronic.de/display/PD/TE0802-02-1AEV2-A+test+board+Vitis+AI+Tutorial</a>

[8]

TE0802-02-1AEV2-A test board Vitis Al Tutorial (Vitis 2021.2.1, Vitis Al 2.0, no VGA display support) <a href="https://wiki.trenz-electronic.de/display/PD/TE0802-02-1AEV2-A+test+board+Vitis+Al+Tutorial">https://wiki.trenz-electronic.de/display/PD/TE0802-02-1AEV2-A+test+board+Vitis+Al+Tutorial</a>

[9]

TE0802-02-1AEV2-A test board Vitis AI Tutorial (Vitis 2021.2.1, Vitis AI 2.0, no VGA display support)

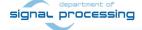

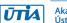

https://wiki.trenz-electronic.de/display/PD/TE0802-02-1AEV2-A+test+board+Vitis+AI+Tutorial

[10]

MPSoC Development Board with AMD Zynq™ UltraScale+™ ZU2CG and 1 GB LPDDR4. Trenz Electronic.

https://shop.trenz-electronic.de/en/TE0802-02-1BEV2-A-MPSoC-Development-Boardwith-AMD-Zyng-UltraScale-ZU2CG-and-1-GB-LPDDR4?c=474

[11]

TE0821 test board Vitis Al Tutorial, v19, prepared by UTIA and published by Trenz Electronics 2.1.2023 (before EECONE start).

https://wiki.trenz-electronic.de/display/PD/TE0821+test+board+Vitis+AI+Tutorial

TE0821 Resources, TE0821 - 4 x 5 cm SoC module with Xilinx Zyng UltraScale+, prepared and published by Trenz Electronics

https://wiki.trenz-electronic.de/display/PD/TE0821+Resources

[13]

TE0820 test board Vitis Al 3.0 Tutorial, v25, has been prepared by UTIA (before EECONE start) for Trenz Electronics and it has been published by Trenz Electronics

https://wiki.trenz-electronic.de/display/PD/TE0820+test+board+Vitis+AI+3.0+Tutorial

[14]

TE0820 - 4 x 5 cm SoC module with AMD Zyng™ UltraScale+™ , prepared and published by Trenz Electronics

https://wiki.trenz-electronic.de/display/PD/TE0820+Resources

[15]

Lukáš Kohout, Zdeněk Pohl and Jiří Kadlec: Xilinx Vitis Al facedetect Demo on Trenz Electronic TE0820 4EV SoM with TE0701 06 Carrier Board and Avnet HDMI In/Out FMC Card; (Application note, with evaluation package, UTIA). Published 7.2.2023, (before EECONE start, with acknowledgement to project StorAlge No. 101007321).

https://zs.utia.cas.cz/index.php?ids=results&id=te0820 4ev vitis ai vcu

[16]

Lukáš Kohout. Zdeněk Pohl and Jiří Kadlec: Xilinx Vitis Al facedetect and resnet50 Demo on Trenz Electronic TE0802 02 with ZU2CG and 1 GB LPDD4; Published 16.2.2023, (before EECONE start, with acknowledgement to project StorAlge No. 101007321). https://zs.utia.cas.cz/index.php?ids=results&id=te0802 2cg vitis ai resnet50

[17]

Zdeněk Pohl, Lukáš Kohout, Jiří Kadlec: Xilinx Vitis Al 'facedetect' and 'resnet50' Demo on Trenz Electronic TE0821-01-2cg-4GB SoM + TE0706-3 Carrier; (Application note, with evaluation package, UTIA). Published 18.1.2023, (before EECONE start, with acknowledgement to project StorAlge No. 101007321).

22/22

https://zs.utia.cas.cz/index.php?ids=results&id=te0821 2cg vitis ai

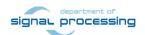